**YLI SIKMAGNESEK** Budapest, Hölgy u. 50/b, 1102 +36 1 406 98 08 www.yli.hu

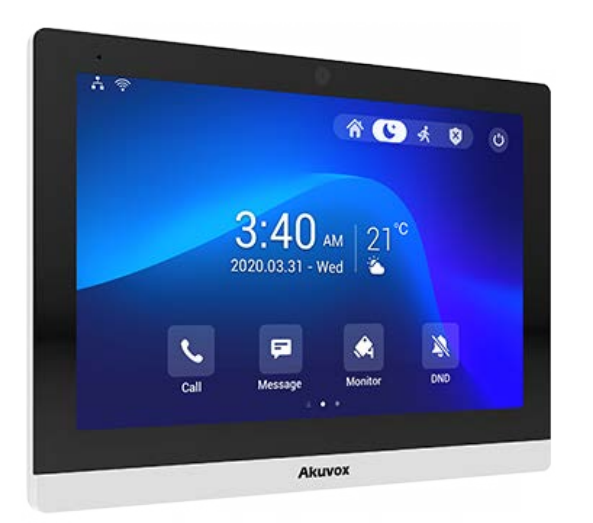

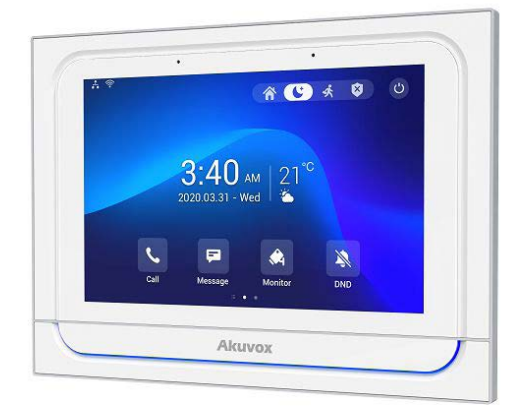

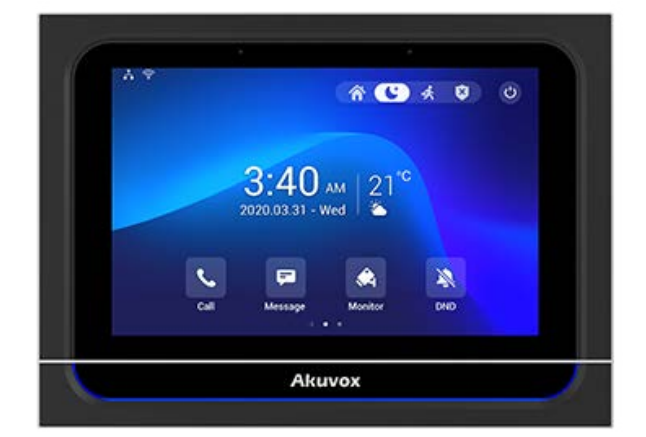

# **AKUVOX X933W, C319A BELTÉRI EGYSÉGEK PROGRAMOZÁSA**

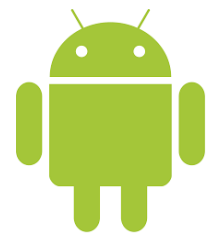

Használható: X933W, C319A

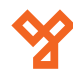

# **TARTALOM**

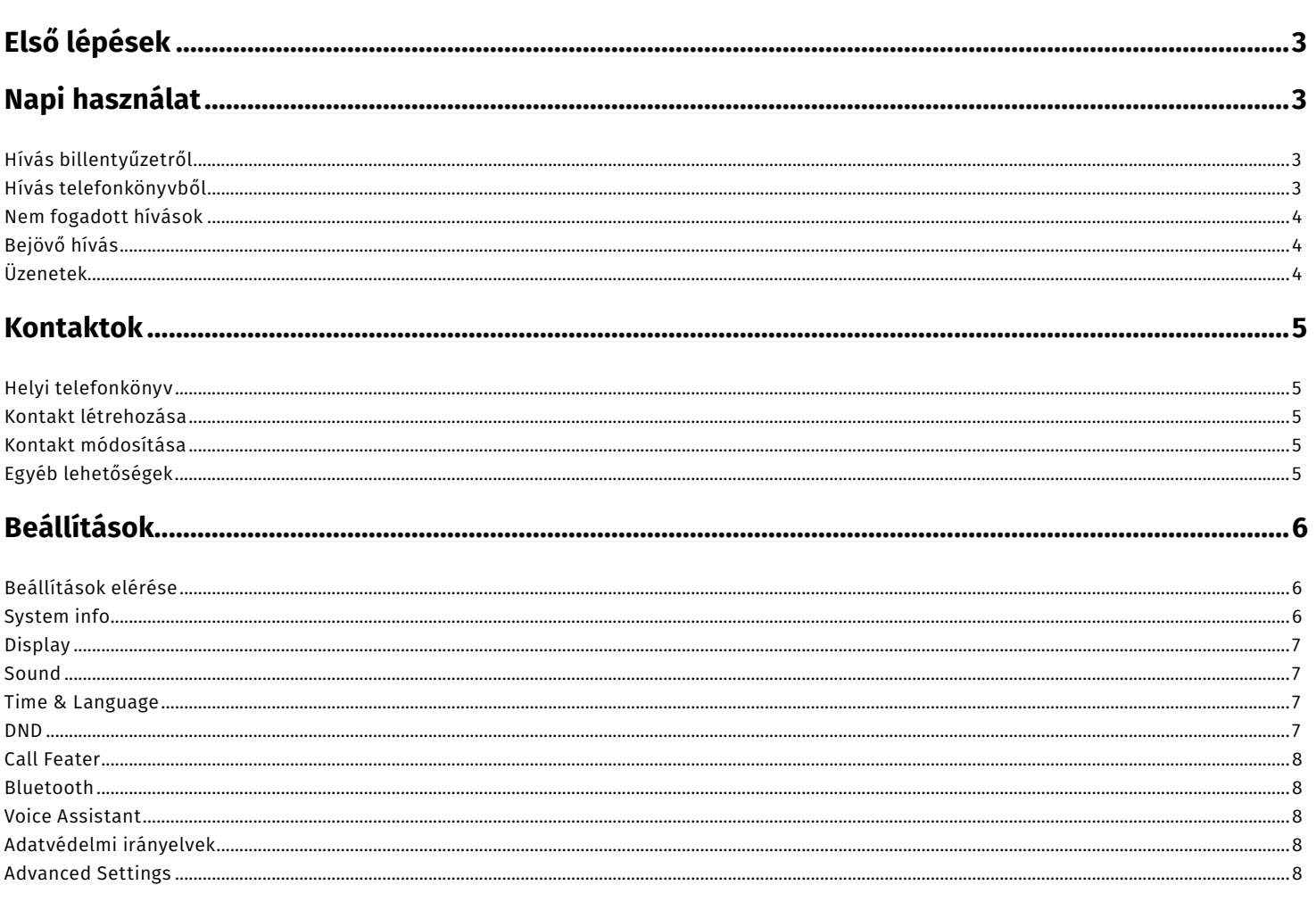

# 

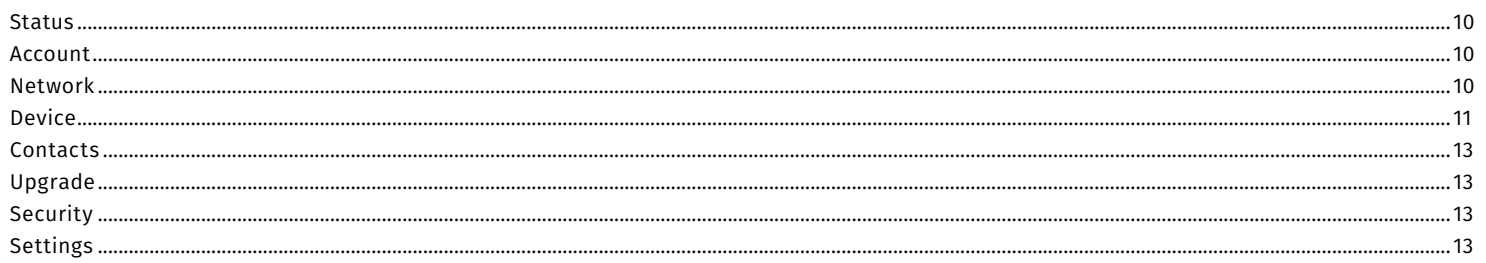

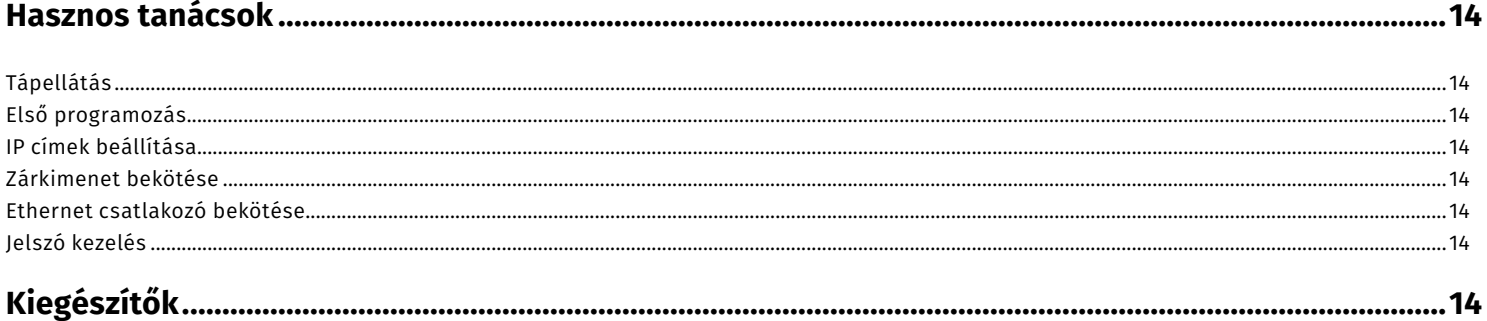

**Akuvox X933W, C319A beltéri egységek programozása** X933W, C319A ADATLAP

3/14 oldal

# **Első lépések**

Az első elindulásakor a készülék végig vezet 4 egyszerű lépésen.

1. Első lépésként válassza ki milyen hálózati kapcsolatot szeretne használni.

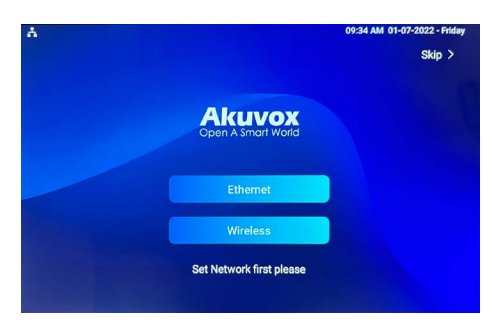

Amennyiben az Ethernet (vezetékes) beállítást választjuk a következő képernyőn be tudjuk állítani az IP hálózat beállításait. Amennyiben a Wireless (Wi-Fi) beállításokat, ki kell választanunk a használni kívánt hálózatot és megadni a jelszót. A Done gombra kattintva az eszköz az IP beállításokat automatikusan DHCP-re állítva tovább lép a következő menüpontra.

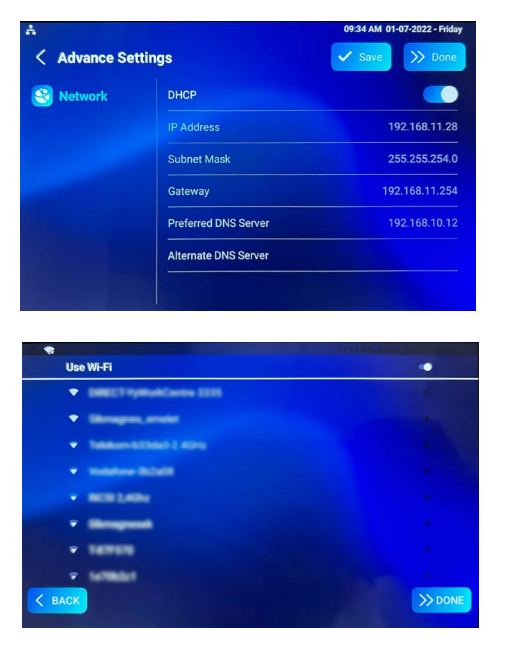

2. Válasszuk ki a számunkra megfelelő grafikus felületet. Ezek a felületek később személyre szabhatók, megváltoztathatók. A használati útmutatóban a továbbiakban a Classic grafikus felületet fogjuk használni.

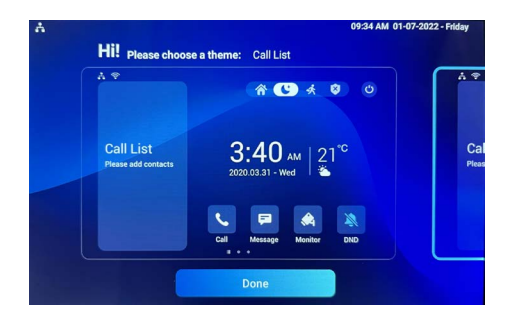

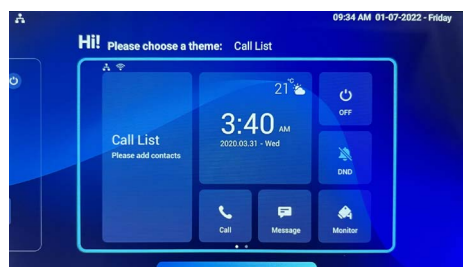

A lépéseket ki is lehet hagyni, ezt a jobb alsó sarokban találhato Skip gombra kattintva tehetjük meg, vagy a bal felső sarokban található Skip All lehetőséggel a teljes beállítási folyamatot átugorhatjuk.

## **Napi használat**

#### Hívás billentyűzetről

- 1. Nyomja meg a Call gombot.<br>2. Nyomia meg a Kevpad goml
- 2. Nyomja meg a Keypad gombot.<br>3. A számgombok segítségével íri.
- 3. A számgombok segítségével írja be a hívandó számot.
- 4. Válassza ki a híváshoz használt felhasználót (Ha több van)
	- 5. Nyomja meg a hívás gombot, attól függően, hogy videó, vagy audió hívást szeretne indítani.

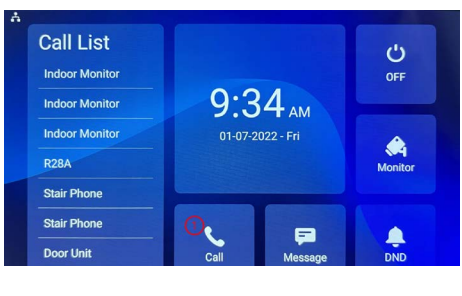

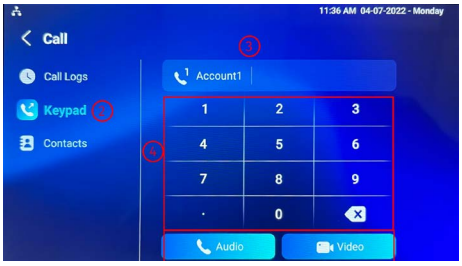

#### Hívás telefonkönyvből

- 1. Nyomja meg a Call gombot.<br>2. Nyomia meg a Contacts gor
- 2. Nyomja meg a Contacts gombot.<br>3. Nyomia meg a Local Contacts go
- 3. Nyomja meg a Local Contacts gombot<br>4 Válassza ki a listából a bívandó felet
- 4. Válassza ki a listából a hívandó felet.<br>5. Nyomia meg a hívás gombot, attól füg
- 5. Nyomja meg a hívás gombot, attól függően, hogy videó, vagy audió hívást szeretne indítani.

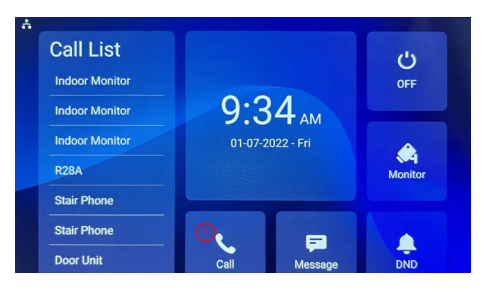

<span id="page-3-0"></span>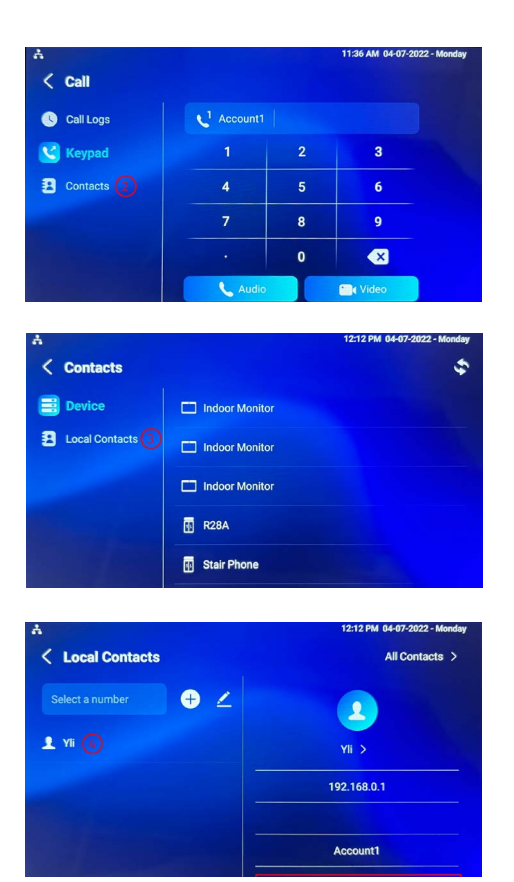

#### Nem fogadott hívások

- 1. A kezdőképernyőn nyomja meg a Call gombot.<br>2. Nyomia meg a Call Logs gombot.
- 
- 2. Nyomja meg a Call Logs gombot.<br>3. Válassza ki a visszahívandó szán 3. Válassza ki a visszahívandó számot.
- 4. Nyomja meg a hívás gombot, attól függően, hogy videó, vagy audió hívást szeretne indítani, vagy üzenetet szeretne küldeni.

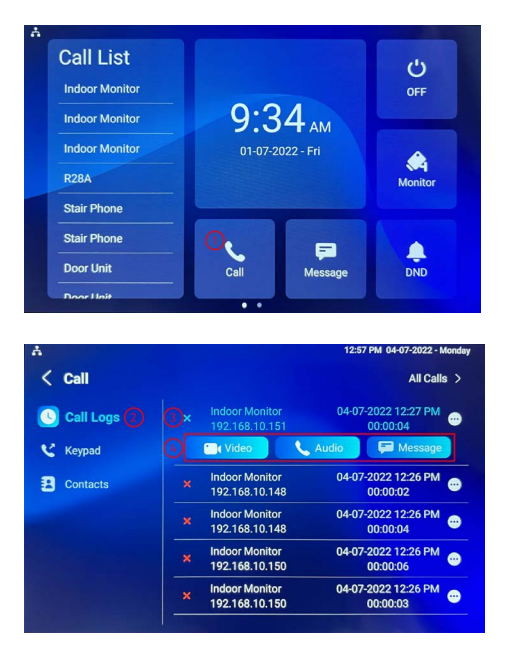

#### Bejövő hívás

Amennyiben más egységről hívás érkezik a készülék hang jelzés mellett a képernyőn is megjeleníti a hívást. Amennyiben video képes egységről érkezik a hívás, a kamera képet is megjeleníti. Az alábbi részekből áll össze a képernyő.

- 
- 1. Hívás: Hívás fogadása vagy elutasítása
- 
- 
- 
- 
- 2. Unlock: 1. Relé nyitás<br>3. Capture: Pillanatkép k Pillanatkép készítése

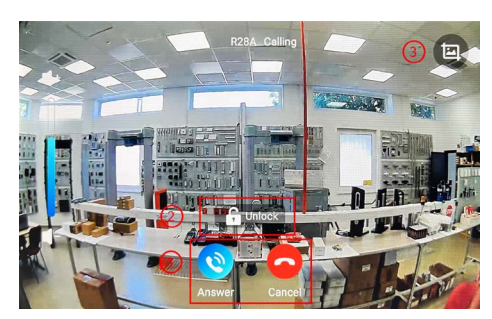

Amennyiben a hívást fogadjuk a következő lehetőségek közül választhatunk.

- 1. Hívás: Hívás némítás, elutasítás
	- hívások közti váltás
- 2. Unlock1-2-3: Relék nyitása
	-
- 3. Hangerő: Hangerő állítása
	-
- 5. Keyboard:
- 4. Capture: Pillanatkép készítése<br>5. Keyboard: Számbillentvűzet

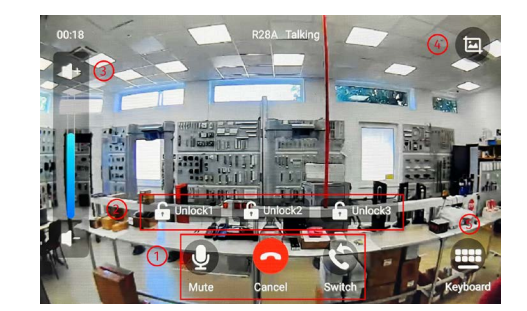

#### Üzenetek

A beltéri egységben lehetőségünk van üzenetek küldésére és fogadására. Kattintson a főképernyőn a Messages gombra, majd a következő képernyő fogadja.

- 1. Notification Értesítések
- 
- 
- 
- 
- 
- 2. Text MSG Szöveges üzenet küldése<br>3. Owner MSG States Sulaidonos üzenet (hangi Tulajdonos üzenet (hangüzenet) 4. Visitor MSG Kültéri egység üzenet (hangüzenet) 5. Family MSG Beltéri egyéségen belüli üzenetek (hangüzenet) 6. +Add Új üzenet írása

![](_page_3_Picture_39.jpeg)

![](_page_4_Picture_204.jpeg)

### **Kontaktok**

#### Helyi telefonkönyv

A helyi telefonkönyvhöz két féle képpen lehet kontaktokat hozzáadni.

- Beltéri egységen belül
- Webes felületen

Most a beltéri egység grafikus felületén, történi konktaktok kezelését fogjuk bemutatni. A webes felület kezelését az útmutató később taglalja.

#### Kontakt létrehozása

- 1. Lépjen be a Local Contacts menübe (Call->Contacts->Local Contacts)
- 2. A + jelre kattintva hozzon létre új kontaktot.
- 3. Adja meg a kontakt nevét.
- 4. A Number mezőbe írja be a kontakt számát.
- 5. Válassza ki az Account mezőben a használni kívánt felhasználót (Cloud használat esetén szüksége)
- 6. Kattintson a Confirm gombra.

![](_page_4_Picture_17.jpeg)

![](_page_4_Picture_18.jpeg)

#### Kontakt módosítása

- 1. Lépjen be a Local Contacts menübe (Call->Contacts->Local Contacts)
- 2. Válassza ki a módosítandó kontaktot, és nyissa le a kontakt neve mellett található menüt.
- 3. Nyomja meg az Edit gombot
- 4. A már ismert képernyőn változtassa meg a beállításokat és mentse el a változásokat.

![](_page_4_Picture_24.jpeg)

![](_page_4_Picture_25.jpeg)

![](_page_4_Picture_26.jpeg)

# **Egyéb lehetőségek**

1. Monitor Helyi rendszerben elérhető kameraképek megejelenítése. A készülék képes kültéri egységek, beltéri egységek, és ONVIF kamerák képeinek megjelenítésére

![](_page_4_Picture_30.jpeg)

![](_page_4_Picture_31.jpeg)

1. Arming Riasztás funkciók. Ebben a menüben tudjuk a riasztó funkciókat kezelni, élesíteni,hatástalanítani a rendszert, zónát kiiktatni,kódot változtatni, esemény naplót lekérdezni, illetve zóna állapotokat lekérdezni

![](_page_5_Picture_5.jpeg)

# **Beállítások**

#### Beállítások elérése

- 1. Húzzon jobbra a főképernyőn.<br>2. Nyomja meg a Settings gombo
- Nyomja meg a Settings gombot.

![](_page_5_Picture_10.jpeg)

Az alábbi lehetőségek közül választhat:

![](_page_5_Picture_218.jpeg)

#### System Info

1. Basic Ebben a menüpontban találhatóak az eszköz általános információi, mint például a hardver illetve a szoftver verzió számok, illetve a MAC cím és az aktuális IP cím.

![](_page_5_Picture_219.jpeg)

- 
- 2. Network Ebben a menüpontban találhatóak a készülék aktuális hálózati beállításai. Innen tudjuk kiolvasni az eszköz IP címét is, melyre szükségünk lesz a webes felületen való programozáskor is.

![](_page_5_Picture_220.jpeg)

3. Account Ebben a menüpontban találhatóak a készülék aktuális SIP illetve Akuvox Cloud regisztrált felhasználói.

![](_page_5_Picture_221.jpeg)

![](_page_5_Picture_22.jpeg)

#### **Akuvox X933W, C319A beltéri egységek programozása** X933W, C319A ADATLAP

7/14 oldal

**YLI SIKMAGNESEK** Budapest, Hölgy u. 50/b, 1102 +36 1 406 98 08 www.yli.hu

#### Display

1. Brightness Fényerő 2. Sleep Time Alvó üzemmód aktiválási ideje 3. Screen Saver Lock Time Képernyő védő aktiválási ideje 4. Screen Saver Képernyő védő aktiválása<br>5. Screen Saver Type Képernyő védő típusa 5. Screen Saver Type Képernyő védő típusa (Képek, Videók, Óra) 6. Screen Lock Képernyő zár (Képernyő kímélőből, csak kód beírása után lehet kilépni) 7. Screen Clean Kijelző tisztítás. A képernyő érintés érzékenysége 30 mp-ig inaktív 8. Font Size Betű méret (Kicsi, Normál, Nagy,Óriás) 9. Breathing Light Kijelző alatt található fény aktíválása 10. Wallpaper **Háttérkép kiválasztása** 

![](_page_6_Picture_6.jpeg)

#### Sound

- 1. Ring Volume Csengőhang hangerő
- 2. Talk Volume Beszéd hangerő<br>3. Mic Volume Mikrofon hanger
- 3. Mic Volume Mikrofon hangerő
- 4. Tone Volume Általános hangerő
- 5. Media Volume Média hangerő
- 6. Phone Ringtone<br>7. Notification Sou
- 7. Notification Sound Értesítés csengőhang

![](_page_6_Picture_15.jpeg)

![](_page_6_Picture_16.jpeg)

#### Time & Language

- 1. Language Nyelv kiválasztása
- -
- 
- 
- 
- 
- 
- 
- 2. Automatic Date Time Automatikus idő szinkronizálás
- 3. Set Date Dátum beállítása
- 4. Set Time Idő beállítása
	- 5. Time Zone Idő zóna beállítások
- 6. Time Format 24 órás időformátum engedélyezése
- 7. Date Format Dátum formátum kiválasztása
	- 8. NTP Server Elsődleges NTP szerver
		- $\langle$  Settings System Info **Langua** Language English  $>$ **O** Display **CD** Sound 1 Time **Automatic Date Time CO** Set Date 01-07-2022  $\triangle$  DND 9:38 AM Set Time **L<sup>O</sup>** Call Featur Time Zone GMT+0:00 Azores >  $\boldsymbol{\Omega}$ BI

![](_page_6_Picture_391.jpeg)

#### DND

A DND - Do not Disturb, a Ne Zavarjanak szóösszetételből ered. Amikor ez a funkció aktív az eszközön nem lehet hívásokat fogadni, illetve a másik fél által indított hívás is elutasításra kerül. Az alábbi beállításokra van lehetőségünk.

- 1. Whole Day Egész nap aktív
- 2. Time Schedule Beállítható, hogy minden nap mikortól meddig legyen aktív a DND funkció

**YLI SIKMAGNESEK** Budapest, Hölgy u. 50/b, 1102 +36 1 406 98 08 www.yli.hu

![](_page_7_Picture_3.jpeg)

<span id="page-7-0"></span>![](_page_7_Picture_4.jpeg)

#### Call Feature

- 1. Account SIP Account kiválasztása
- 
- 

2. Always Forward Mindig átirányítva 3. Busy Forward Átirányítva ha foglalt 4. No Answer Forward Átirányítva ha nem válaszol Pillanatkép mentésének helye

![](_page_7_Picture_186.jpeg)

#### Bluetooth

Ebben a menüpontban a Bluetooth beállításokat lehet elvégezni.

![](_page_7_Picture_187.jpeg)

#### Voice Assistant

A készülék képes alap hangutasítások fogadására. Az utasításokat külön külön lehet bekapcsolni a Supported Commands menüpont alatt. A Voice Assistant aktíválása után, az Albert szót kimondva (angolul fonetikusan: **/ˈælbərt/- el bört**) bekapcsol a hang asszisztens. A Supported Command menüpontban található parancsokat kimondva aktiválhatjuk a funkciókat. A Not Disturb At Night funkciót bekapcsolva a hangaszisztens éjszakára inaktiválódik.

![](_page_7_Picture_188.jpeg)

#### Adatvédelmi irányelvek

![](_page_7_Picture_189.jpeg)

#### Advanced Settings

Ebben a beállításban a készülék telepítői beállításai változtathatók. Ezeknek a beállításoknak az eléréséhez jelszó szükséges, mely alap esetben **123456**. Az alábbi lehetőségek közül választhat:

1. Network Itt lehetséges a hálózati beállítások változtatása. Alap esetben a készülék DHCP beállításokkal rendelkezik. Az IP beállítások elvégzéséhez kérje a hálózat kezeléséért felelős személy segítségét.

![](_page_7_Picture_190.jpeg)

2. Monitor A beltéri egység képes RTSP porton keresztüli kamera kép megjelenítésre. Nyomjuk meg a + New gombot, majd töltsük ki az adatokat. A Scan gombra kattintva megkereshetjük a hálózaton lévő ONVIF-es RTSP protokollt támogató eszközöket.

![](_page_7_Picture_191.jpeg)

3. Account A beltéri egységben van lehetőség SIP szerverre való csatlakozásra. A SIP szerver beüzemelése és beállítása a telepítő feladata.

![](_page_8_Picture_169.jpeg)

4. Reset & Reboot A készülék alaphelyzetbe állítása. A visszaállításnak két lehetősége van. Reset Factory Setting, itt az összes beállítás, kód és azonosító visszállításra kerül, míg a Reset Config To Factory Setting gombra kattintva csak a beállítások álnak vissza gyári alap állapotra. A Reboot gombra kattinva a készülék újra indul.

![](_page_8_Picture_170.jpeg)

5. Arming A beltéri egységben található riasztó ki-bemenetek programozására szolgál. Itt tudjuk kiválasztani a Zónák helyét, típusát, NO-NC , hogy Azonnali, vagy 24 órás, illetve egyéb beállításokat. A rendszer zónánkénk programozható, és maximum 8 zóna áll rendelkezésünkre.

![](_page_8_Picture_171.jpeg)

6. SOS Vész hívás beálltása lehetséges. 3 számot tudunk megadni a készüléknek, illetve a kimenő hívás idejét, és a hívás ismétlésének számát.

![](_page_8_Picture_172.jpeg)

7. WLAN Wi-Fi csatlakozás. Kapcsolja be a WiFi-t, majd válassza ki az elérhető hálózatok közül amelyiket használni kívánja és adja meg a jelszót. Sikeres csatlakozáskor egy Wi-Fi szimbólum jelenik meg a menüsor jobb szélső sarkában

![](_page_8_Picture_173.jpeg)

8. Protect Code Ebben a menüpontban a készülékben található kódok megváltoztatása lehetséges. Settings Code: Az Advanced Settings menübe való belépésre szolgál. System Code: A rendszer riasztó funkcióihoz való hozzáférésre szolgál. Browser Code: A böngésző használatához szükséges.

![](_page_8_Picture_174.jpeg)

9. Doorbell A beltéri egységben található egy ajtó csengő bemenet, melyet a rövidre zárunk a beltéri egység jelezni fog. Ebben a menüben ki tudjuk választani a csengő hangot, és hogy mennyi ideig csörögjön.

![](_page_8_Picture_175.jpeg)

![](_page_8_Picture_17.jpeg)

**YLI SIKMAGNESEK** Budapest, Hölgy u. 50/b, 1102 +36 1 406 98 08 www.yli.hu

![](_page_9_Picture_3.jpeg)

# **Web alapú programozás**

A készülék programozása webes felületen keresztül is lehetséges. Érdemes a programozáshoz ezt a lehetőséget használni, mert több lehetőségünk van, mint a készülék grafikus felületén. A webes felület eléréséhez szükségünk van a készülék IP címére. Azt begépelve a böngészőbe egy kezdő képernyő fogad, ahol be kell jelentkeznünk (alapértelmezett felhasználói név: admin jelszó: admin) Első bejelentkezéskor a készülék felajánlja, hogy változtassuk meg a gyári jelszót. Az Ignore gombra kattintva elutasíthatjuk, de a változtatása erősen javasolt!

![](_page_9_Picture_6.jpeg)

#### Status

A Status menüben láthatjuk a készülék alapinformációit, mint például a hardver és szoftver verziók, IP beállítások, és a SIP felhasználók beállításai. Ez a menüpont a főképernyőn található.

#### Account

1. Basic Itt állíthatóak be a SIP szerverre való csatlakozáshoz szükséges adatok.

![](_page_9_Picture_120.jpeg)

2. Advanced A két SIP felhasználó egyedi beállításai változtathatók, külön-külön.

![](_page_9_Picture_121.jpeg)

#### Network

#### Hálózati beállítások módosítása lehetséges.

![](_page_9_Picture_122.jpeg)

![](_page_10_Picture_3.jpeg)

1. Time Idő beállítások módosítása. Az idő beállítása történhet automatikusan, vagy manuálisan. Ki tudjuk választani az idő és a dátum formátumát, és az időzónát. Automatikus idő frissítéshez van lehetőségünk NTP szervert is beállítani.

![](_page_10_Picture_146.jpeg)

- 2. Call Feature Ebben a menüpontban olyan
	- beállításokat lehet létre hozni, amelyek megmondják, hogy a készülék mit csináljon, amikor nem elérhető a hívott fél. Például lehet átirányítást végezni (SIP szerver esetén), vagy be lehet állítani mikor ne legyen elérhető a készülék (DND). Az Others lehetőségnél kiválaszthatóak azok a felek, akiknek a készülék automatikus üzenetet küldjön, ha nem elérhető.

![](_page_10_Picture_147.jpeg)

3. Display Setting A képernyő kinézetének beállításait lehet finomhangolni. Mint például a képernyő kímélő, a háttérképek. A kezdő képernyő ikonjai személyre szabhatók.

![](_page_10_Picture_148.jpeg)

4. Audio A készülék audió beállításait lehet módosítani. Négyféle hangerő állítható (csengő, beszéd, mikrofon, általános). Engedélyezhető az érintési hang. Tudunk a készülékben ajtócsengő, és csengőhangot is változtatni, illetve egyedi hangot feltölteni, wav, vagy mp3 formátumban.

![](_page_10_Picture_149.jpeg)

5. Multicast Az Akuvox készülékek között lehetséges egyirányú hívás indítása. Ha a beltéri egységet Hívó félként szeretné beállítani töltse ki a Multicast list menüben az IP címet. 3 cím megadása lehetséges. Amennyiben hívott félként szeretné beállítani, írja be az IP címet (3 lehetséges) Listen List menüpontba. Minden képpen szükséges a hívó és a hívott félnél is elvégezni a szükséges beállításokat.

![](_page_10_Picture_150.jpeg)

![](_page_10_Picture_15.jpeg)

![](_page_11_Picture_3.jpeg)

![](_page_11_Picture_189.jpeg)

7. Intercom SOS hívások beállítására van lehetőségünk 3 számot tudunk megadni, illetve hogy mennyi ideig és hányszor hívja azt a készülék.

![](_page_11_Picture_190.jpeg)

- 
- 8. Relay Ebben a menüpontban a relék működését tudjuk beállítani. Első lehetőségként a távoli reléket ( például ami a kültéri egységben van). Itt fontos megjegyezni, hogy az Akuvox készülékekben a direkt relé parancsok (amikor a beltéri egység egy gombjával akarjuk nyitni a kültéri egységet) kiadása DTMF kódok segítségével történik. Ehhez a kültéri és a beltéri egységen is ugyan azt a kódot szükséges beállítani. Ha több relét is szeretnénk használni a készülékekben minden egyes reléhez más és más DTMF kódot kell rendelni, így tudják a készülékek megkülönböztetni őket.

![](_page_11_Picture_191.jpeg)

A beltéri egységben található relének több felhasználási módja is van. Például tudunk vele ajtót nyitni, vagy csengőt indítani. Beállítását a Local Relay menüpont alatt végezhetjük el. Szintén szükséges a DTMF kód beállítása, illetve meg tudjuk adni a relé időzítését, és hogy milyen funkcióra szeretnénk használni.

![](_page_11_Picture_192.jpeg)

Lehetőségünk van HTTP paranccsal is kinyitni a megadott reléket. Az ehhez tartozó beállításokat a Remote Relay By HTTP menüpont alatt találjuk. Nincs más teendőnk, mint megadjuk a hívó fél IP címét, majd a felhasználói nevet és a jelszót. Minta az URL kitöltéséhez:

http://[IP cím]/fcgi/do?action=OpenDoor&UserName=[Felh. név]&Password=[Jelszó]&DoorNum=1

![](_page_11_Picture_193.jpeg)

Amennyiben a rendszerben szeretne elhelyezni bármilyen weben keresztül működő relés modult a beltéri egység tudja kezelni azt. A beállítása a következő képen alakul. A Web Relay menüpont alatt töltse ki az adatokat a webes relé modul adatai alapján. Majd Web Relay Action Setting menüpontban tudja megmondani mit is csináljon a készülék. Az ide beírt parancsot minden esetben a relés modul leírása tartalmazza.

![](_page_11_Picture_194.jpeg)

A beltéri egység különböző felületein a relét aktiváló gombok személyre szabhatók. Meghatározható, hogy mennyi ilyen gomb kerüljön ki a felületre, illetve, hogy melyik gomb mit csináljon. 4 féle felületen állítható be ez az opció. Beszéd képernyő (3 gomb lehetőség), Hívás előkép (1 gomb lehetőség), Alap képernyő (1 gomb lehetőség), Kitekintés képernyő (1 gomb lehetőség). Be lehet állítani, hogy gomb aktív legyen-e vagy nem, hogy mi legyen a gomb neve, illetve hogy mi történjen a gomb megnyomásakor.

![](_page_11_Picture_195.jpeg)

![](_page_11_Picture_19.jpeg)

![](_page_12_Picture_3.jpeg)

9. App Androidos applikációk telepítése végezhető el. Töltse fel az alkalmazás .apk kiterjeszésű fájlját, majd kattintson az Import gombra. A telepítés mérettől függően több percig is eltarthat. Nem minden applikáció telepíthető a készülékre, ezt minden esetben ellenőrizni kell. Telepítés során hiba léphet fel (kiírja a készülék, hogy a telepítés sikertelen), illetve sikeres telepítés után, ha az applikáció nem indul el, sajnos nem lesz futtatható. Több verzióval is érdemes próbálkozni. A .xapk fájlokkal a rendszer nem kompatibilis.

![](_page_12_Picture_215.jpeg)

10. Lift A beltéri egységben van lehetőség lift vezérlésre is. Az eszköz képes más gyártók által gyártott liftvezérlők kezelésére is HTTP-n keresztül. A készülék két gombot tud kezelni (például lift hívása le/fel) Ezeket az alábbi felületen lehet beállítani. A HTTP parancs kódot minden esetben a liftvezérlő leírása tartalmazza.

![](_page_12_Picture_216.jpeg)

#### Contacts

1. Local Contacts Ebben a menüpontban lehet hozzáadni a készülékhez belső felhasználókat, akiket a készülék direkt hívni tud. Ezeknek a készülékeknek ugyan azon a hálózaton kell lenniük, mint a beltéri egységnek. Az Add gombra kattintva megnyílik egy új ablak, ahol meg kell adnunk a hívandó fél Nevét, Számát (IP címét, itt két lehetőségünk is van) a csoportot illetve a SIP Accountot. A meglévő felhasználókat is lehet módosítani, ehhez válassza ki a megfelelő felhasználót és kattintson az Edit gombra. 2

![](_page_12_Figure_10.jpeg)

2. Call Log Itt találjuk az eszköz hívásnaplóját. Ez a lista menthető .csv formátumú fájlba is.

![](_page_12_Picture_217.jpeg)

#### Upgrade

1. Basic Itt tudjuk a készülék szoftverét frissíteni, visszaállítani, és újra indítani. A visszaállításnak két lehetősége van. Factory Default, itt az összes beállítás, kód és azonosító visszállításra kerül, míg a Reset Config gombra kattintva csak a beállítások állnak vissza gyári alap állapotra.

![](_page_12_Picture_218.jpeg)

#### Security

Az eszközben két felhasználói bejelentkezésre van lehetőség. Admin és User. Az admin felhasználó képes mindenhez hozzáférni, minden beállítást módosítani. A user felhasználó nem tud szoftvert frissíteni. A user felhasználó esetében van lehetőségünk azt tiltani és engedélyezni.

![](_page_12_Picture_219.jpeg)

#### Settings

#### 1. RTSP Setting RTSP kapcsolat beállítására szolgál.

![](_page_12_Picture_220.jpeg)

2. Voice Assistant Hangasszisztens engedélyezése.

| Settings » Voice Assistant |                         |              |                                                                       |
|----------------------------|-------------------------|--------------|-----------------------------------------------------------------------|
| Voice Assistant Setting @  |                         |              |                                                                       |
|                            | Voice Assistant Enabled | ø            | $^{\circ}$                                                            |
| Voice Command Setting (1)  |                         |              |                                                                       |
|                            | Unlock Type             | Local Relay1 | $\leftarrow$ Relays can be configured in the Phone-Relay menu $\odot$ |
|                            | Cancel                  | Sutent       |                                                                       |

X933W, C319A ADATLAP

**YLI SIKMAGNESEK** Budapest, Hölgy u. 50/b, 1102 +36 1 406 98 08 www.yli.hu

**Hasznos tanácsok**

#### Tápellátás

Az eszközöket két féle képpen lehet tápfeszültséggel ellátni.

- 12V DC bemenet
- PoE tápellátás ethernet porton keresztül

Fontos, hogy egyszerre csak az egyik megoldást válasszuk. Dupla betáplálás esetén az eszköz tönkre megy, és gazdaságosan nem javítható, és garancia vesztéssel jár.

#### IP címek beállítása

Amennyiben teljesen zárt, mindentől független, hálózaton fognak működni az eszközök, egy router segítségével be kell állítani nekik első alkalommal egy statikus, fix, IP címet. Ezek után a router eszköz már nem szükséges a rendszer működéséhez. A készülékek a számukra előre beállított címen lesznek elérhetőek.

Amennyiben egy meglévő hálózatra kerülnek az eszközök érdemes az eszközöket DHCP üzemmódban hagyni, és MAC cím alapján a hálózati útválasztóban rezerválni számukra a megfelelő címet. Amennyiben ehhez nincs jogosultsága, kérje a helyi informatikus, vagy rendszergazda segítségét. Ehhez neki az eszköz MAC címére (xx:xx:xx:xx formátum) lesz szüksége, illetve az eszköz nevére.

#### Zárkimenet bekötése

A zárkimenetre nem szabad közvetlenül elektromos zárat kötni, mindenképpen el kell látni a zárat védődiódával. Amennyiben ez elmarad, a készülékben a visszarugó feszültség miatt hardveres vagy szoftveres hiba keletkezhet, mely garancia vesztést okoz.

![](_page_13_Figure_15.jpeg)

Ethernet csatlakozó bekötése

![](_page_13_Figure_17.jpeg)

#### Jelszó kezelés

A webes felületen történt első bejelentkezéskor a készülék automatikusan felajánla a gyári jelszó megváltoztatását. Ennek a műveletnek a végrehajtása erősen javasolt! A gyári jelszóval használt készülékhez illetéktelenek is hozzáférhetnek.

### **Kiegészítők**

A készülékhez vásárolhatóak az alábbi kiegészítők.

1. PoE Switch A készülék tápellátását biztosíthatja. Pl.:SF6P-FHM, SF10P-FHM

![](_page_13_Figure_24.jpeg)

![](_page_13_Picture_25.jpeg)

2. UTP kábel  $\sim$  A rendszer kábelezéséhez szükséges kábel. Pl.: UTP5E-PVC, HSYV6-PVC

![](_page_13_Picture_28.jpeg)

![](_page_13_Picture_29.jpeg)